دانشگاه علوم پزشکی اراک مجتمع دانشگاهی پیامبر اعظم (ص)

نصب VPN برای سیستم Android در هفت مرحله:

1 – ابتدا وارد تنظیمات Setting شوید:

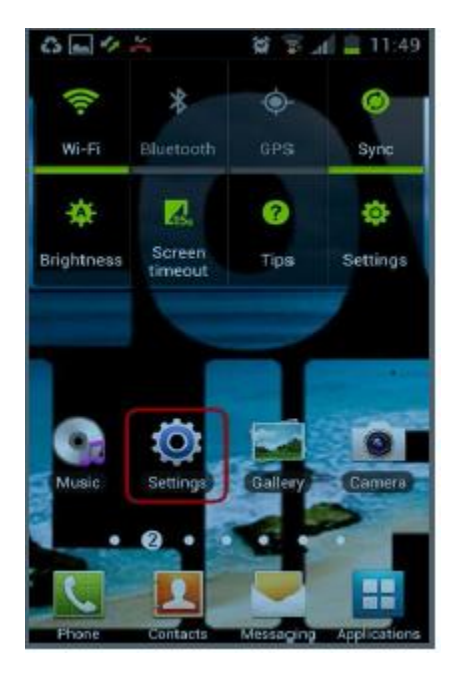

## دانشگاه علوم پزشکی اراک مجتمع دانشگاهی پیامبر اعظم (ص)

2 – از بخش اتصاالت (network and Wireless (وارد شبکه های بیشتر (.... More (شوید:

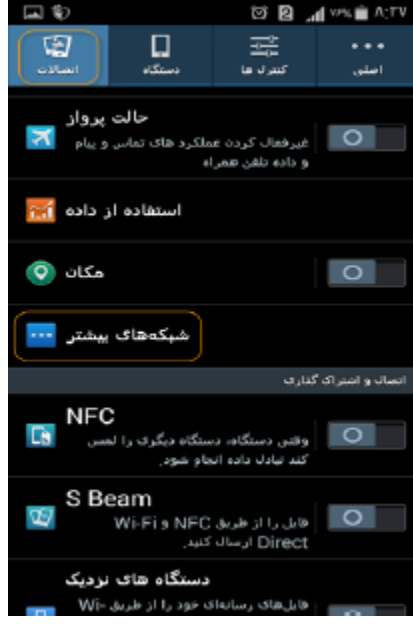

## دانشگاه علوم پزشکی اراک مجتمع دانشگاهی پیامبر اعظم (ص)

3 – VPN را انتخاب نمایید:

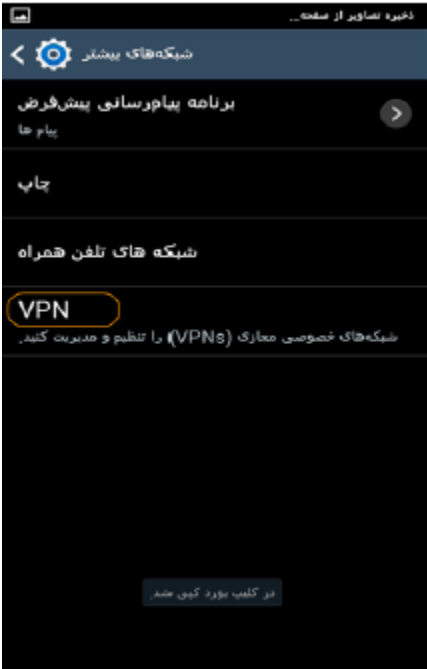

دانشگاه علوم پزشکی اراک مجتمع دانشگاهی پیامبر اعظم (ص)

4 – VPN را اضافه نمایید:

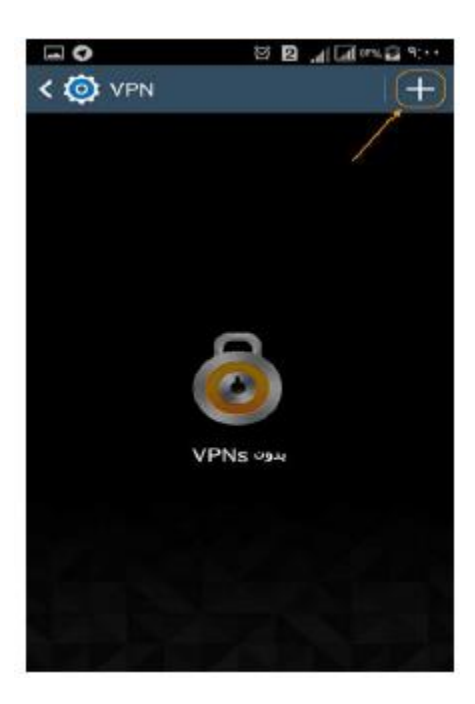

## دانشگاه علوم پزشکی اراک مجتمع دانشگاهی پیامبر اعظم (ص)

5 – در بخش نام، VPN-ARAKMU ، و آدرس سرور، ir.ac.arakmu.vpn را وارد کرده تیک Encryption ppp را بردارید:

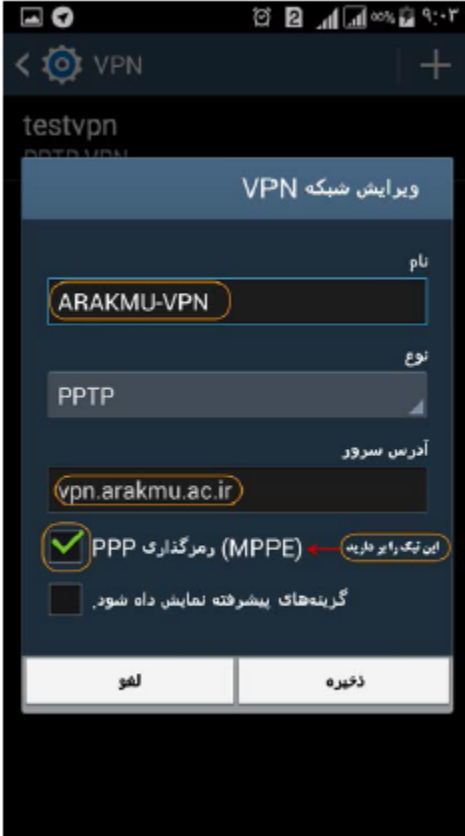

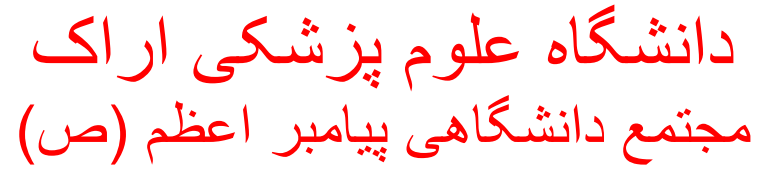

6 – بر روی VPN-ARAKMU کلیک کنید:

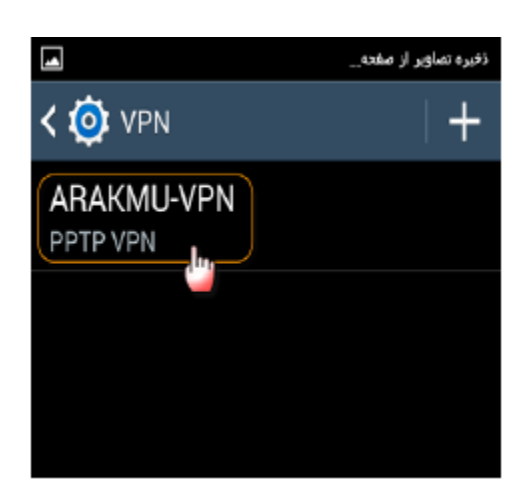

7 – نام کاربری و کلمه عبور خود را وارد و متصل شوید:

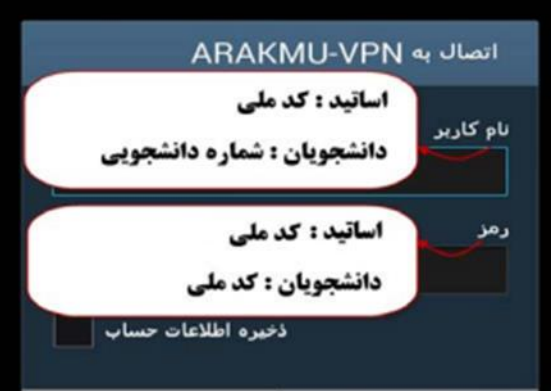

**الزم به ذکر است:** 

**اوال: ساخت و تنظیم VPN یکبار کافی است و فقط برای بار اول صورت می گیرد و برای اتصال دفعات بعد، تنها اجرای Connect کافی است .** 

**ثانیا: در صورتی که خواستید کانکشن VPN را قطع کنید و بر روی Disconnect کلیک نمایید.**